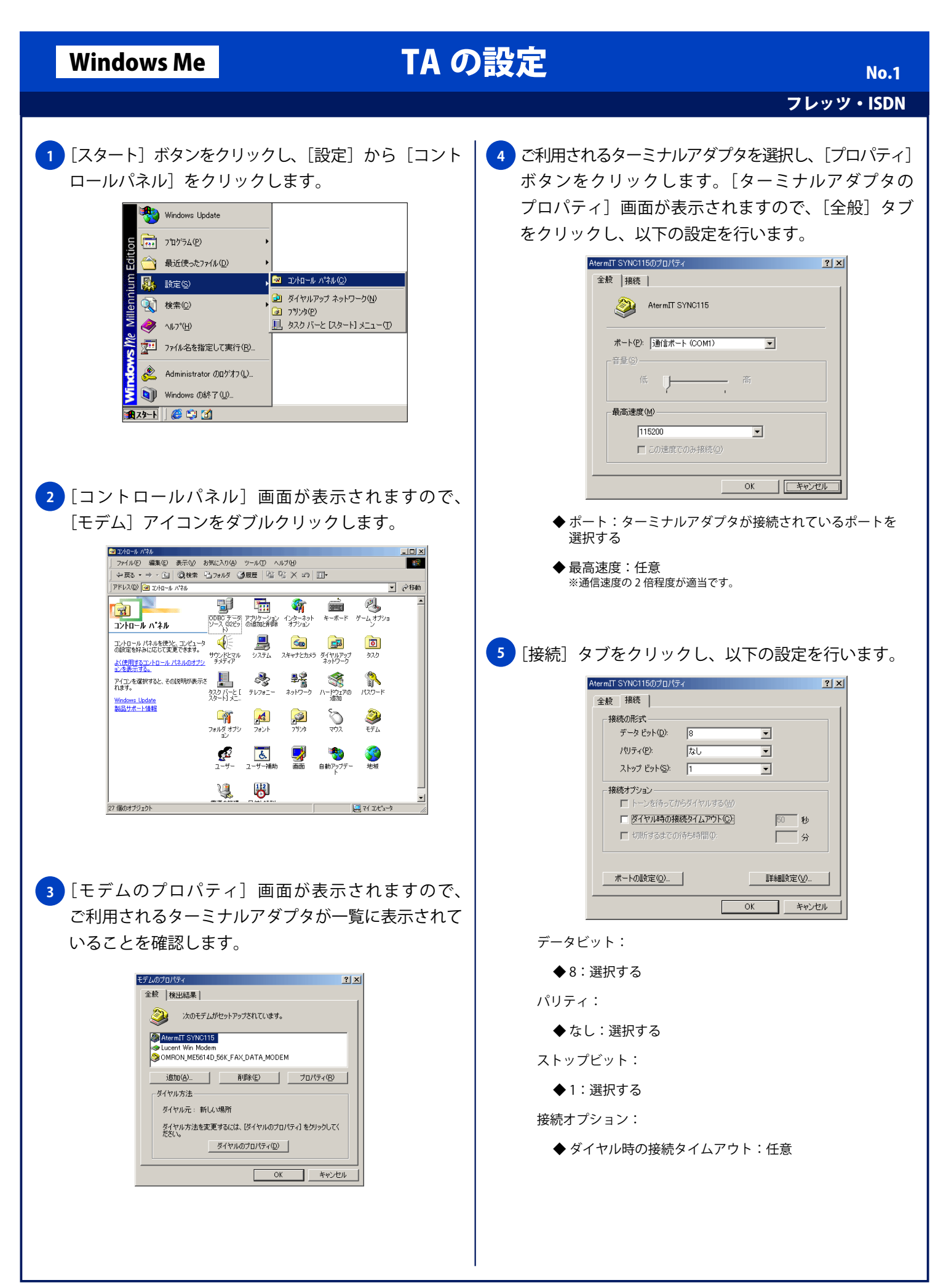

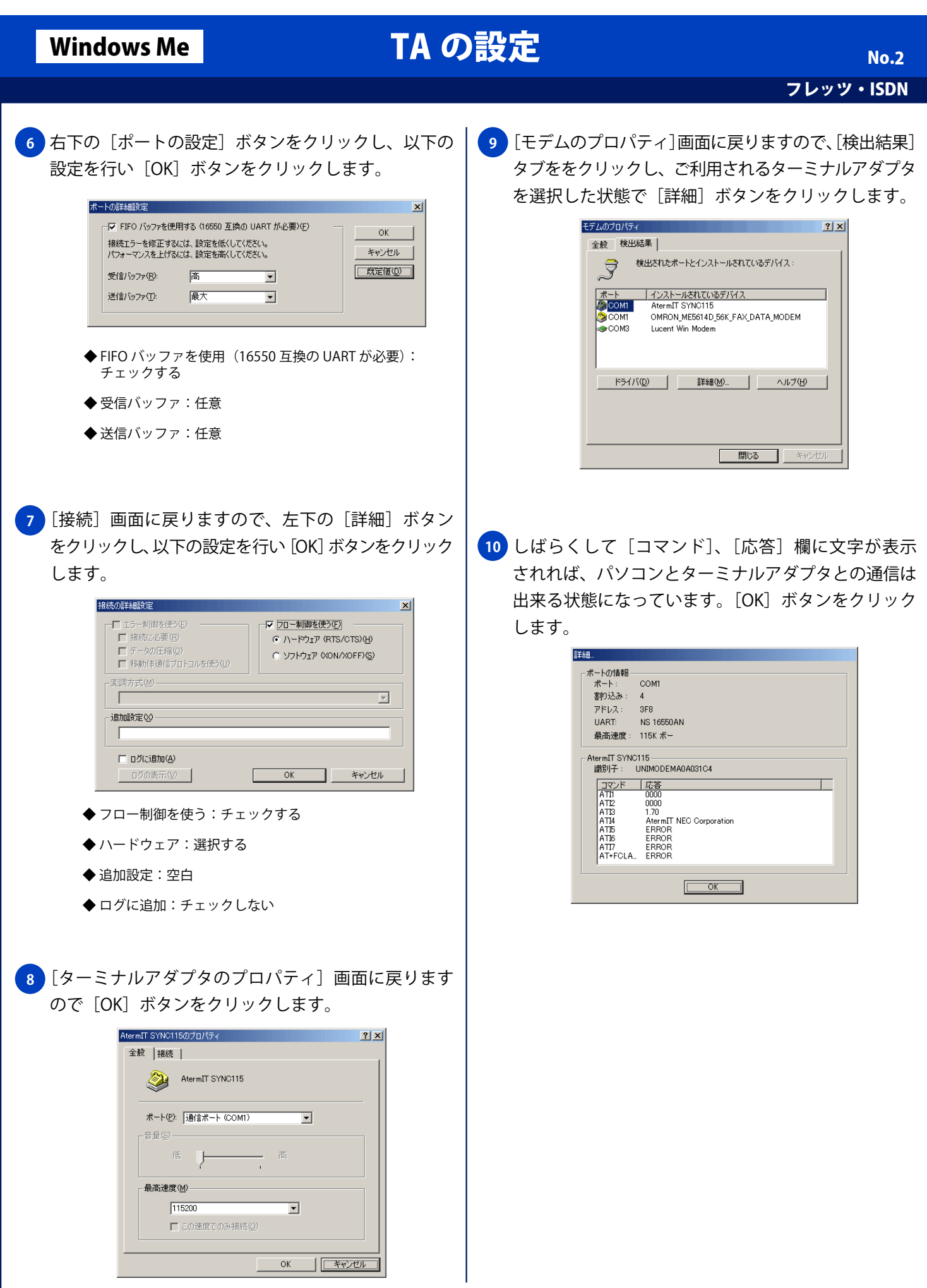

## Windows Me **TA の設定**

フレッツ・ISDN No. 3

<mark>11</mark> [全般] タブを選択し [ダイヤルのプロパティ] ボタン をクリックします。[ダイヤルのプロパティ]画面が 表示されますので、以下の設定と入力を行い [OK] ボタンをクリックします。

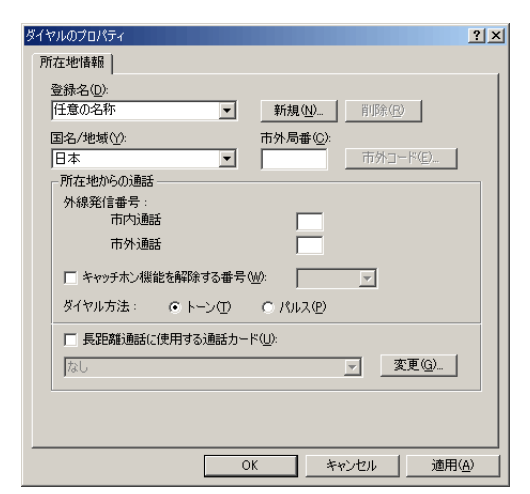

- ◆ 登録名: 任意の名称
- ◆ 国名 / 地域名:日本
- ◆ 市外局番:空白

所在地からの通話:

- ◆ 市内通話:空白
- ◆ 市外通話:空白
- ◆チャッチホン機能を解除する番号:チェックしない ダイヤル方法:

- ◆ トーン:選択する
- ◆ 長距離通話に使用する通話カード:チェックしない

<mark>12</mark> [モデムのプロパティ] 画面に戻りますので、[OK] ボタンをクリックし設定を終了します。

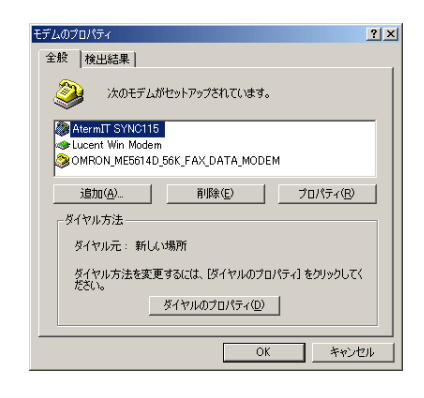